# Konfiguration mit Apple Mail

#### 1. Öffnen Sie die E-Mail Verwaltung

Nachdem Sie Apple Mail geöffnet haben, klicken Sie auf "Mail" und dann auf "Einstellungen...". In dem sich öffnenden Fenster wählen Sie den Punkt "Accounts" aus.

# 2. Starten Sie den Konto-Assistenten

Nachdem Sie Sichergestellt haben, dass Sie sich im Register "Accounts" befinden, starten Sie den Konto-Assistenten indem Sie unten Links auf das "+" Symbol klicken

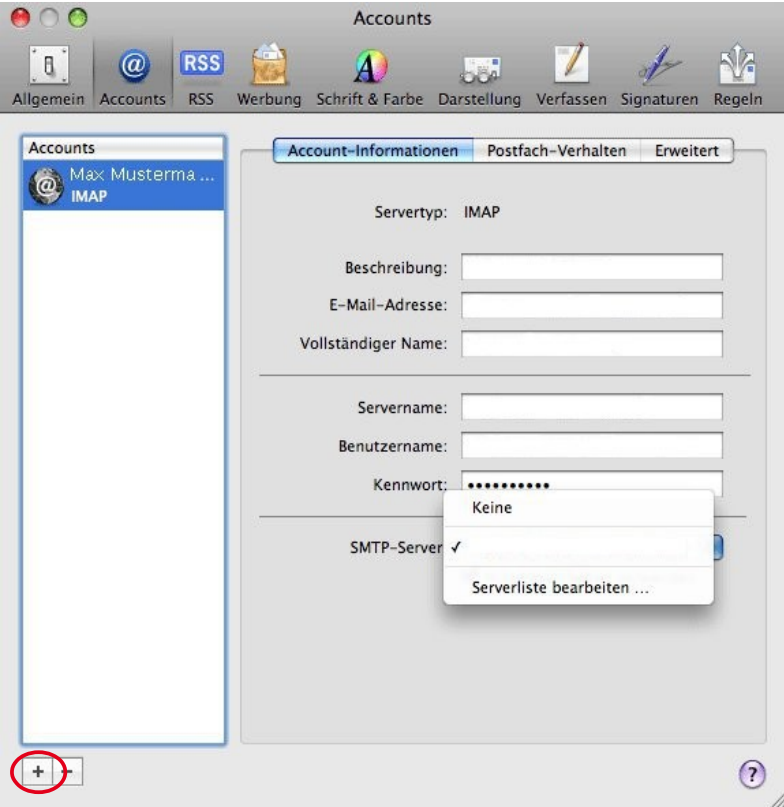

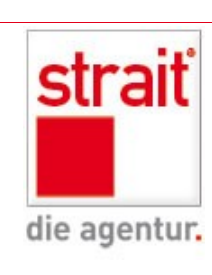

strait GmbH Stadtlohner Straße 23 48691 Vreden

Tel.: +49 (0) 25 64 / 82 95 0 Fax: +49 (0) 25 64 / 82 95 200 Mail: info@strait.de www.strait.de

# 3. Der Konto-Assistent

Im ersten Schritt wählen Sie bei "Servertyp" "POP" aus. Geben Sie bei "Beschreibung" und "Vollständiger Name" den Namen des Benutzers an. Als "E-Mail-Adresse" geben Sie die E-Mail-Adresse Ihres Benutzers an. Dann klicken Sie bitte auf "Fortfahren"

# 4. Der Konto-Assistent

In diesem Schritt geben Sie bei "Server für eintreffende E-Mails" bitte folgendes ein: webmail.strait.de

Als "Benutzername" geben Sie die E-Mail-Adresse des Benutzers ein. Im Eingabefeld Kennwort wird das Passwort zu der E-Mail-Adresse eingegeben. Anschließend klicken Sie bitte auf "Fortfahren"

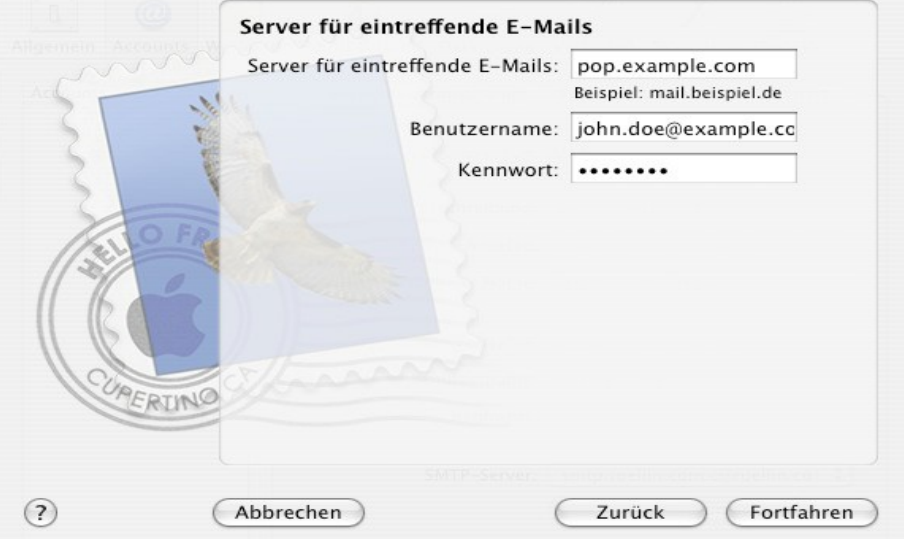

#### 5. Der Konto-Assistent

Unter dem Punkt "Sicherheit für eintreffende E-Mails" belassen Sie alle Einstellungen klicken auf "Fortfahren"

## 6. Der Konto-Assistent

Wählen Sie hier die gleichen Einstellungen wie unter Punkt 4. Nach Eingabe der Daten fahren Sie mit einen Klick auf "Fortfahren" fort.

## 7. Der Konto-Assistent

Unter dem Punkt "Sicherheit für ausgehende E-Mails" belassen Sie alle Einstellungen und bestätigen mit "Fortfahren"

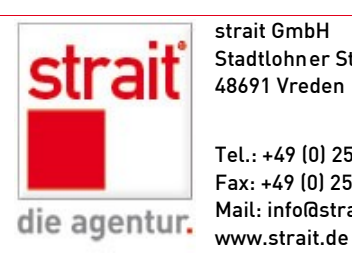

strait GmbH Stadtlohner Straße 23 48691 Vreden

Tel.: +49 (0) 25 64 / 82 95 0 Fax: +49 (0) 25 64 / 82 95 200 Mail: info@strait.de

## 8. Account Zusammenfassung

In diesem Schritt präsentiert Ihnen Apple Mail nochmals alle Daten. Kontrollieren Sie diese. Wenn alle Daten stimmen, bestätigen Sie mit "Fortfahren"

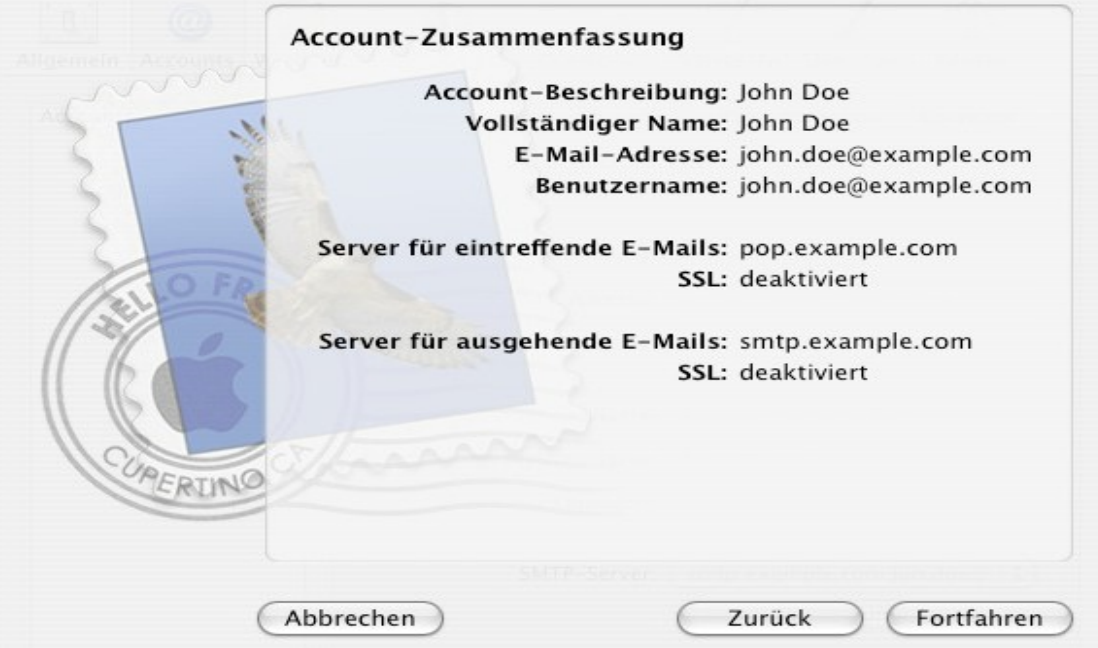

#### 9. Zusammenfassung

Im letzten Schritt haben Sie die Möglichkeit, unter "weitere Accounts erstellen" weitere Postfächer anzulegen. Falls dies nicht nötig ist, schließen Sie den Assistenten mit einem Klick auf "Fertig"

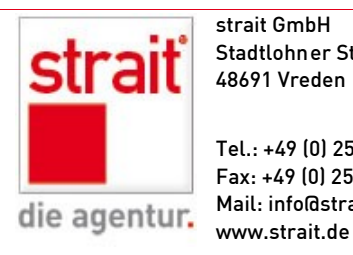

strait GmbH Stadtlohner Straße 23 48691 Vreden

Tel.: +49 (0) 25 64 / 82 95 0 Fax: +49 (0) 25 64 / 82 95 200 Mail: info@strait.de